## **Erro 403 – Forbidden Acess Denied.**

As seguintes situações devem ser verificadas;

- I- A requisição é enviada via navegador padrão do Windows, que no caso é o Internet Explorer, muitas vezes o mesmo não consegue comunicação, e acaba barrando o envio da solicitação ao site, consequentemente não aprovando a NFS-e.
- II- A mensagem ocorre quando o certificado está vencido. Normalmente o sistema começará a avisar que o seu Certificado está vencendo com 30 dias de antecedência. Fique atento se vir essa mensagem de validade para providenciar um novo certificado antes que o atual vença.
- III- Não utilização do HTTPS na configuração da aplicação.
- IV- O certificado não foi vinculado ao usuário no ISS Curitiba.
- V- O certificado não está sendo enviado na aplicação, ou não é o mesmo que está associado ao ISS Curitiba.
- VI- Baixar a cadeia de certificação Servidor Produção e Repositório de AC Raiz ICP – BRASIL, disponível no portal boa nota fiscal. Em http://isscuritiba.curitiba.pr.gov.br/portalnfse/manuais.aspx
- VII- No caso de programação em PHP, verificar se o OPENSSL está na última versão.
- VIII- Se utilizar sistema Java, atualizar JDK do Java.
- IX- Orientamos, também, que não basta assinar o XML com o certificado, o mesmo deve ser enviado junto a requisição utilizando HTTPS na URL e controles de envio de Ceriticados como recurso de autenticação como o OpenSLL para o PHP ou o WebRequest para o C#.

1- Quando se deparar com esse erro, a primeira coisa a se fazer é verificar a data de vencimento do seu certificado, se o mesmo já estiver vencido, providencie outro.

2- Configure o **Internet Explorer.** 

3- No Internet Explorer, clique em ferramentas. Será aberta uma nova Janela com várias ABAS, vamos à primeira configuração a ser feita.

Clique na Aba Privacidade, nesta aba deve baixar a barra de Cookies para opção, Aceitar Todos os Cookies, como mostra a imagem abaixo;

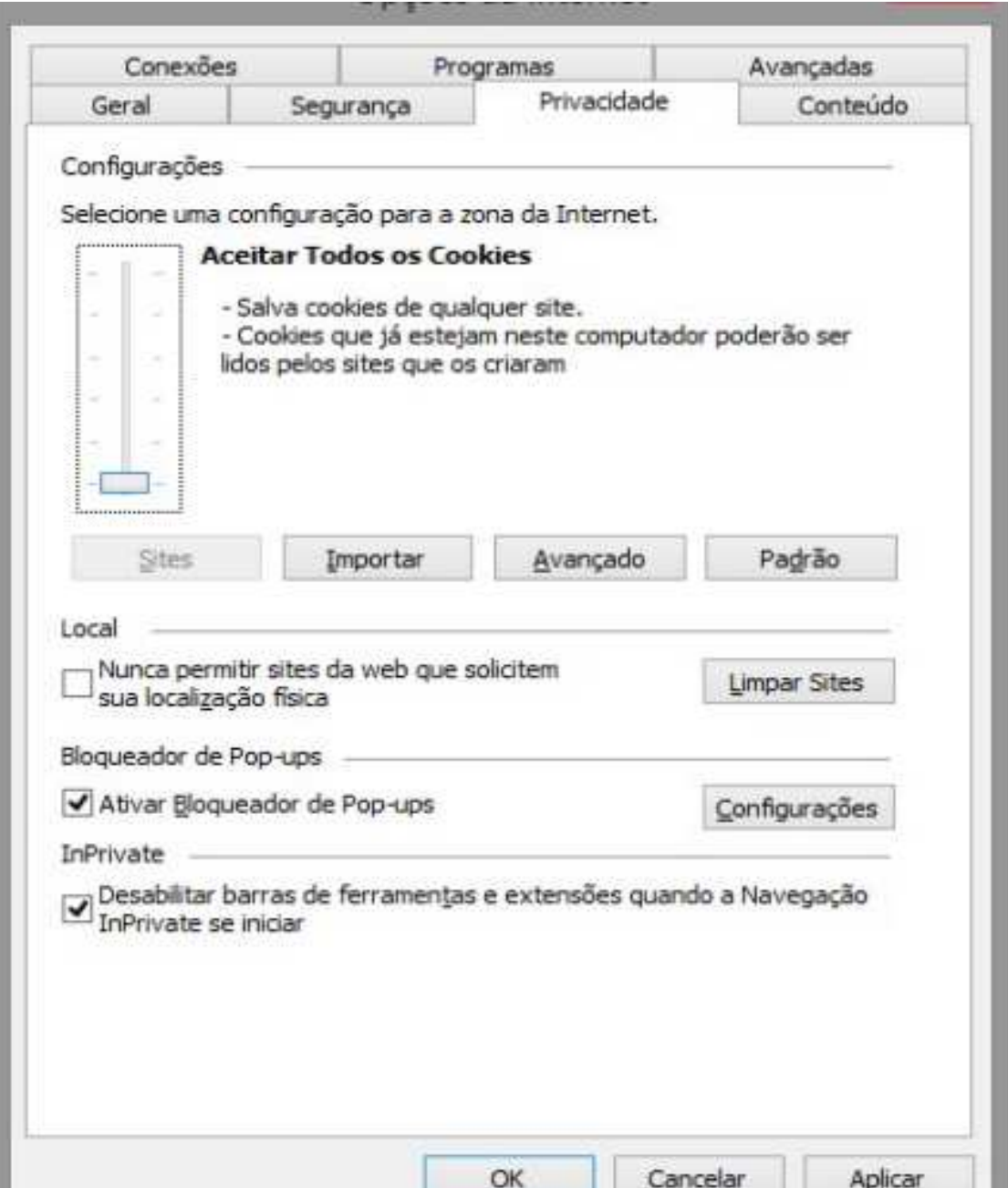

4- Agora clique na ABA, Conteúdo, clique na opção, Limpar estado SSL, espere a confirmação e passe para próxima ABA;

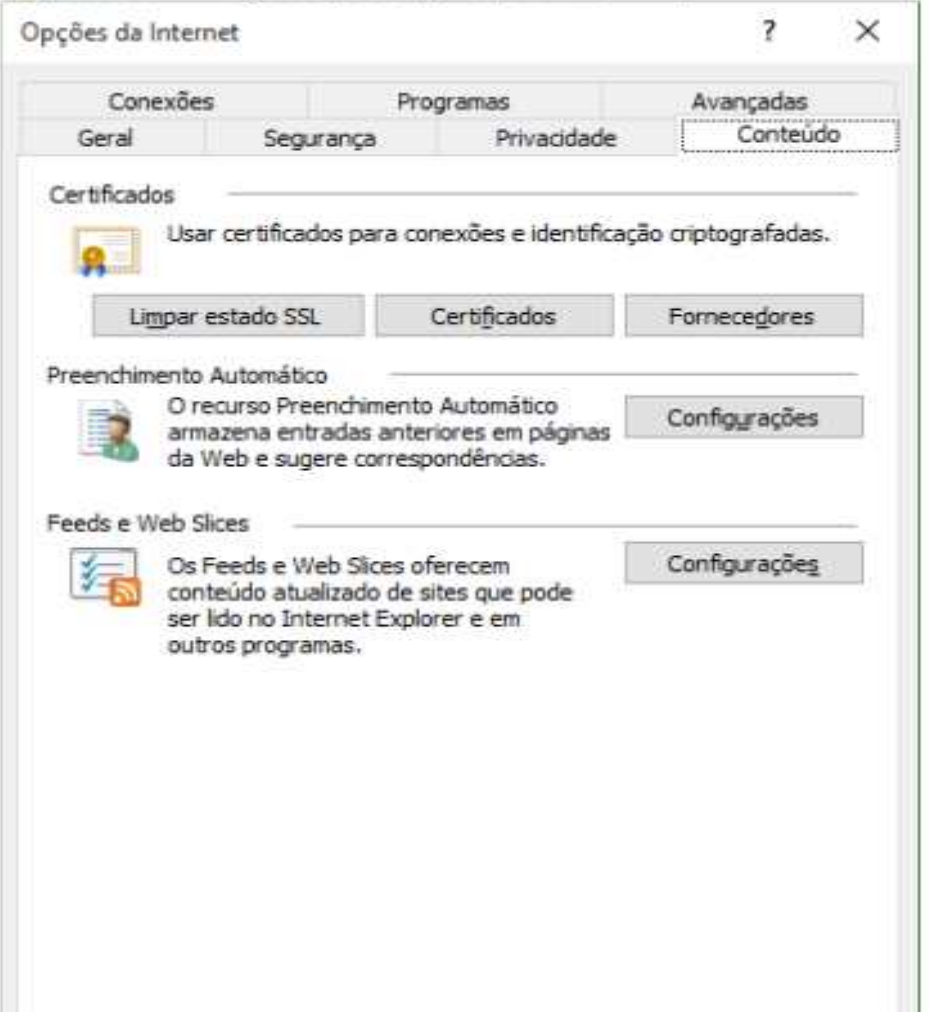

5- Agora você deve abrir a ABA Avançadas, Observe as opções que você deverá desmarcar e marcar.

- 5.1- Primeiro as opções que deve desmarcar são:
	- a) Usar HTTP 1.1 através de conexões Proxy.
	- b) Permitir que o software seja executado ou instalado mesmo que a assinatura seja inválida;
	- c) Usar TLS 1.1;
	- d) Usar TLS 1.2;
	- e) Verificar revogação de certificados do servidor;
- 5.2- Agora as opções que devem ser marcadas:
	- a) Usar HTTP 1.1;
	- b) Usar SSL 2.0;
	- c) Usar SSL 3.0;
	- d) Usar TLS 1.0;

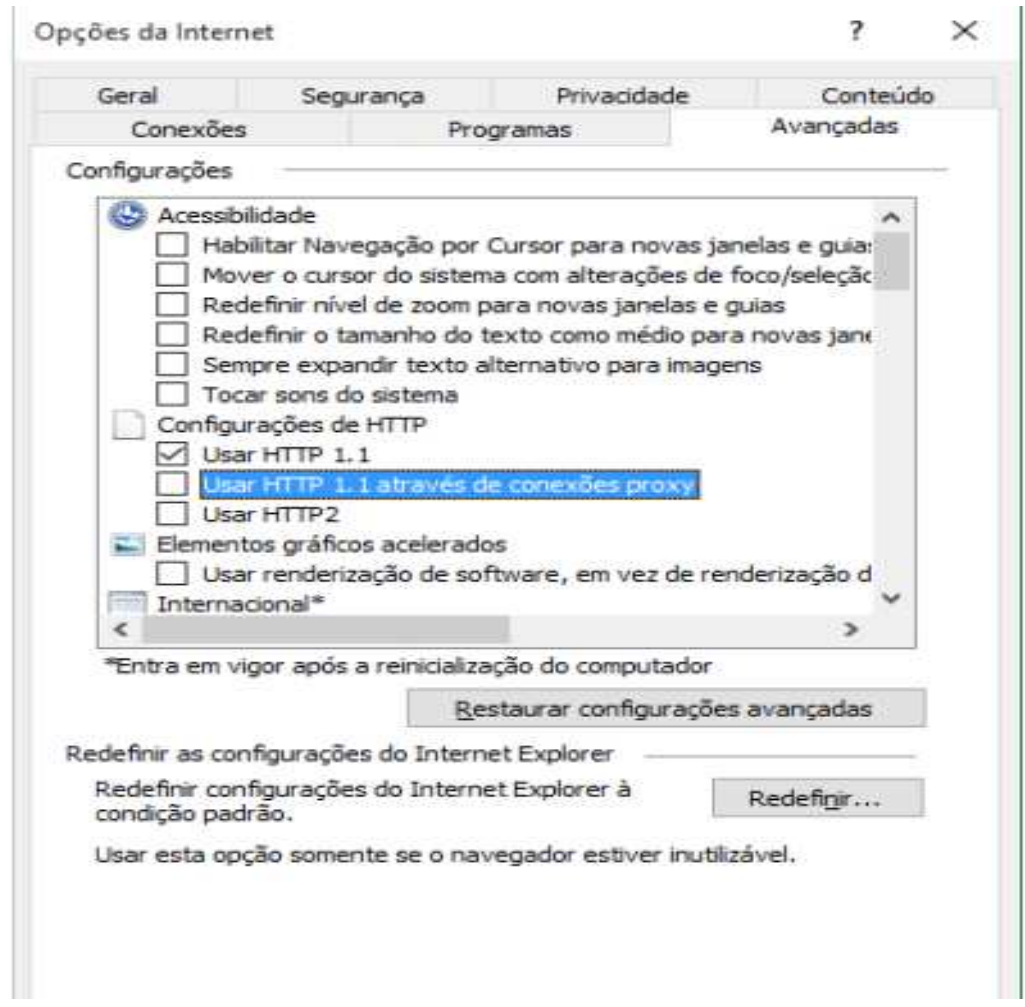

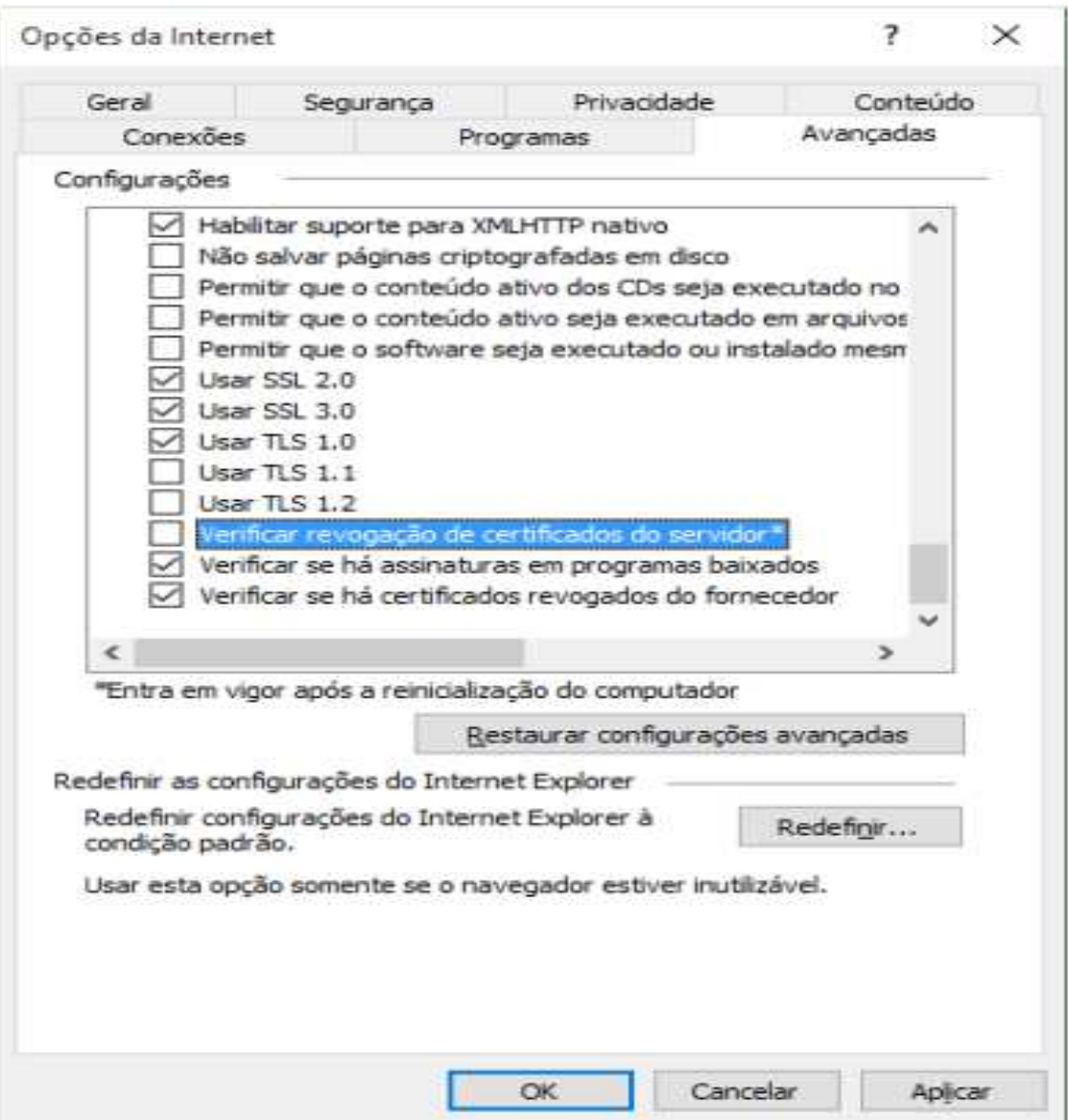

6- Com essas configurações realizadas, clique em Aplicar e depois clique em OK;

7- Feche o CASH, VCASH e CashIdoc e abra- os novamente.